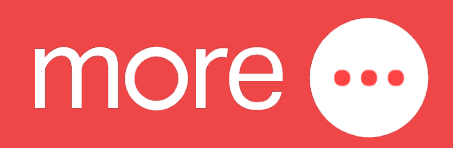

# **Quick Start Guide** Inseego 5G Wi-Fi M2000

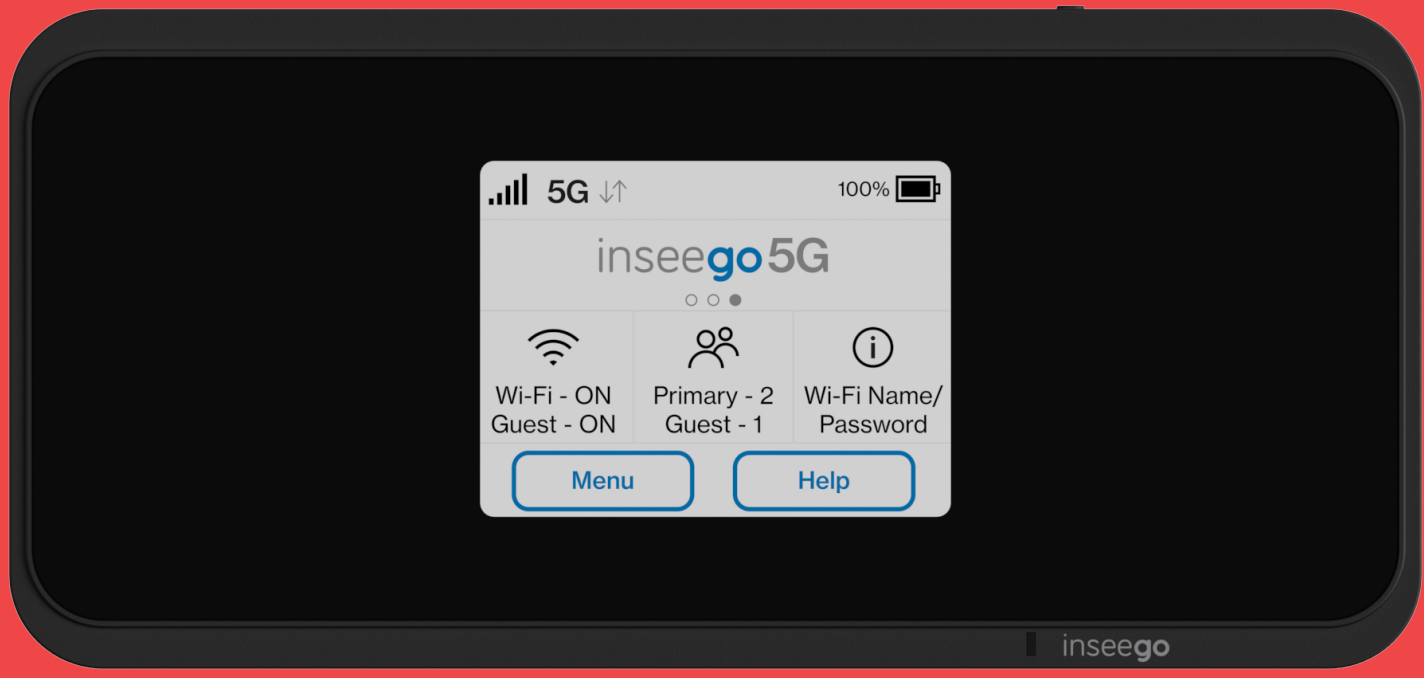

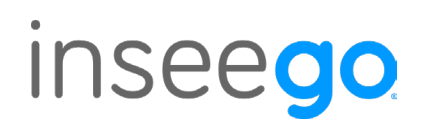

This guide provides instructions for setting up, connecting, and configuring your 5G Wi-Fi M2000. To view this guide in other languages, click [here](https://static.inseego.com/us/download/M2000_Global_QSG.pdf).

### contents:

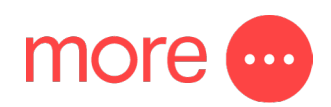

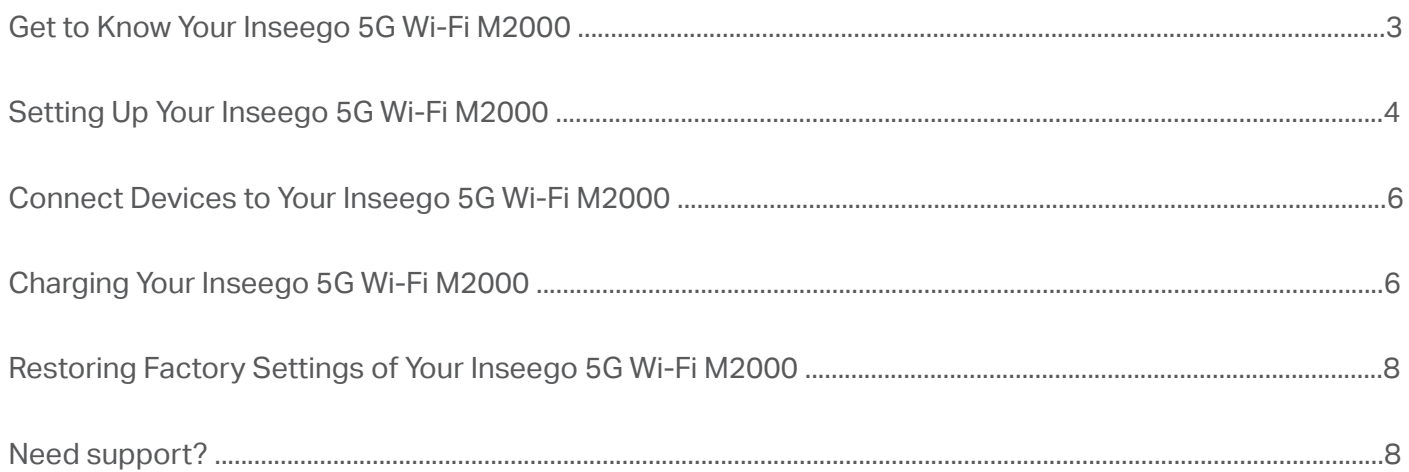

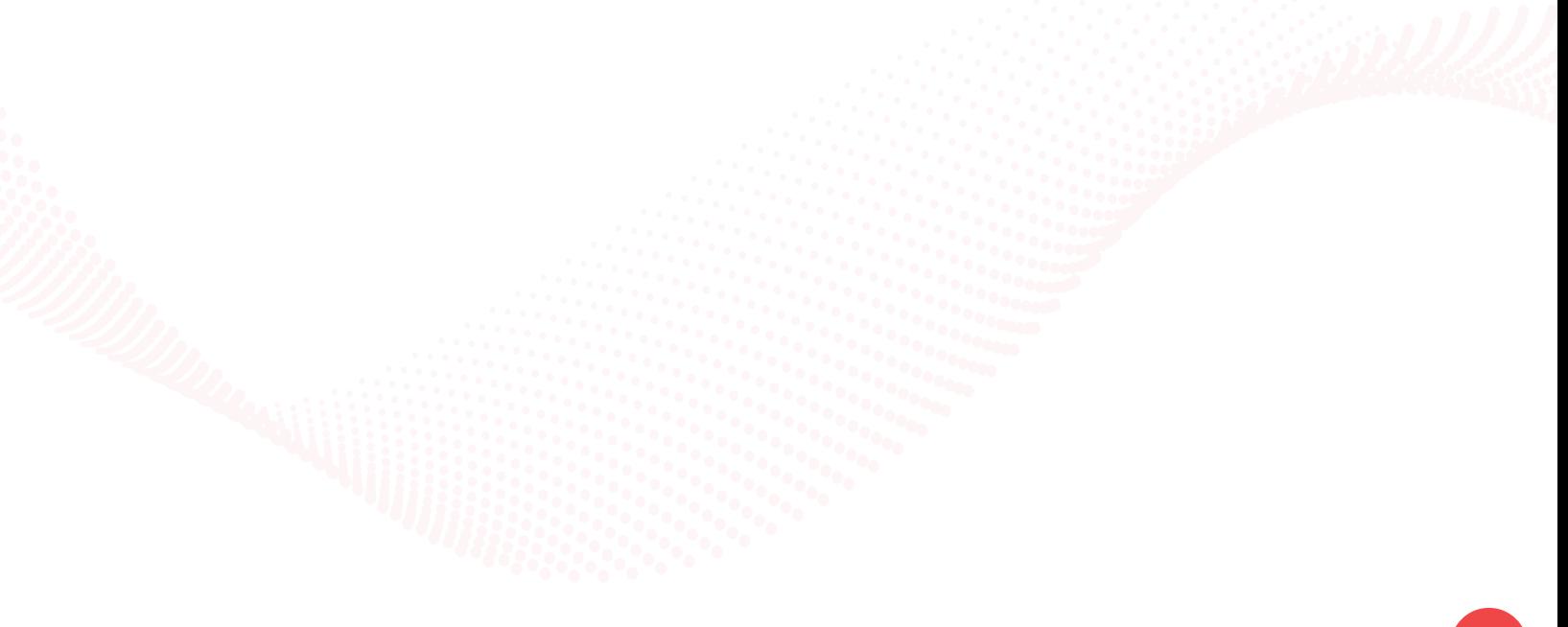

## get to know your Inseego 5G Wi-Fi M2000

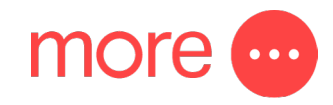

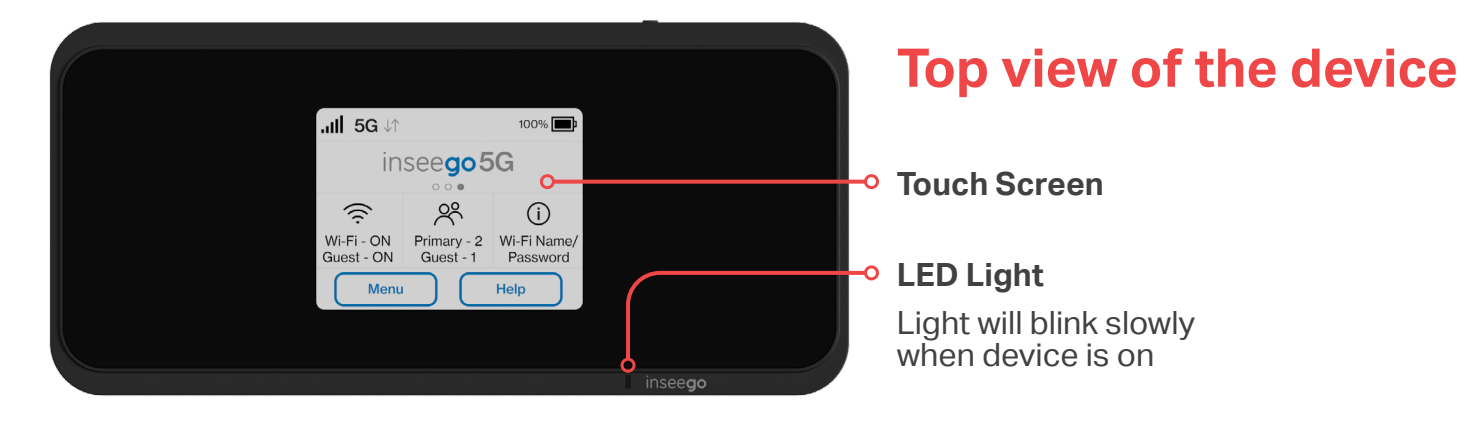

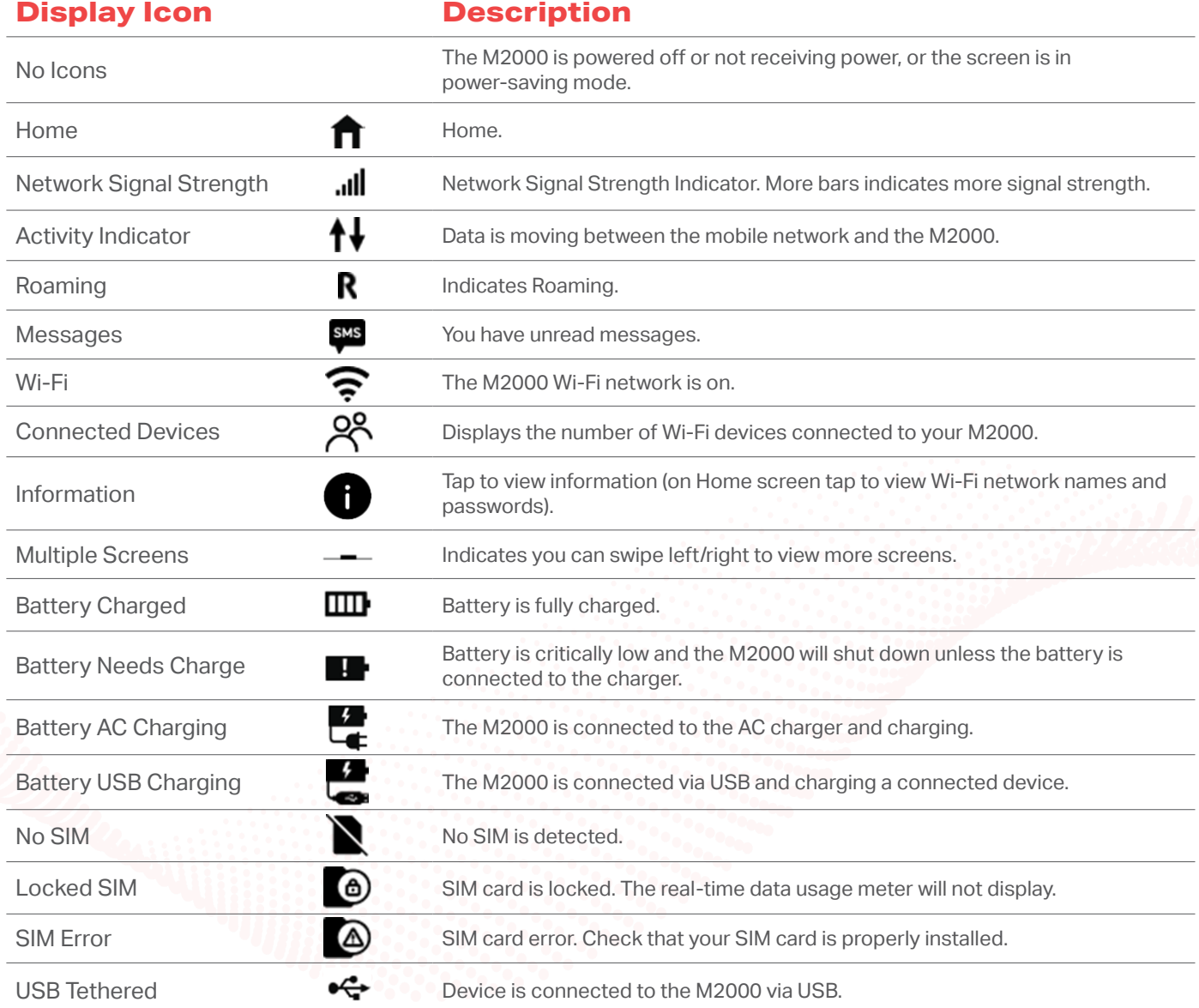

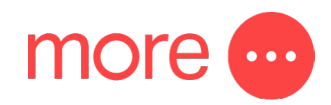

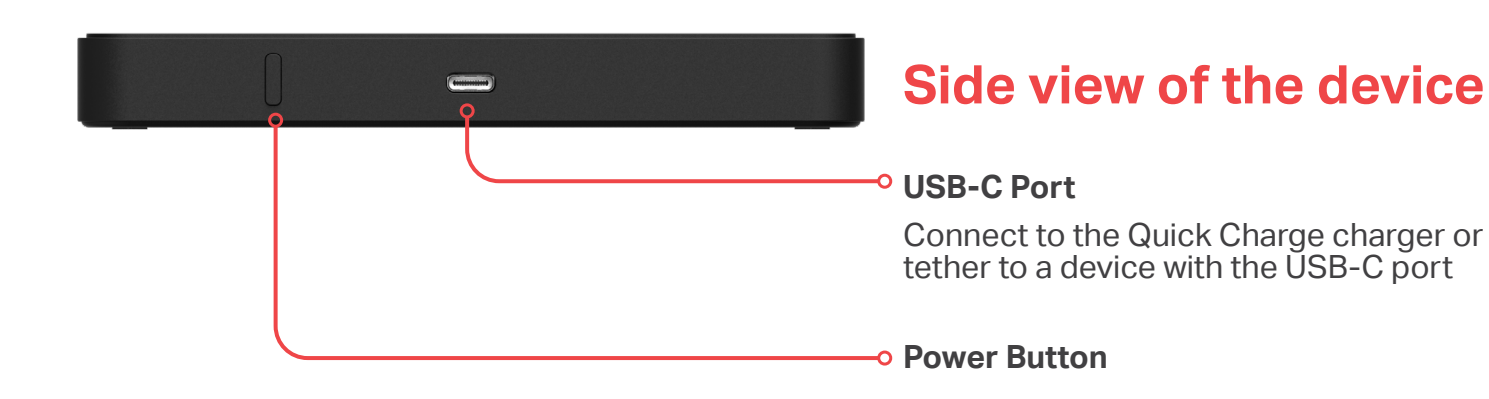

### setting up your Inseego 5G Wi-Fi M2000

#### **Step 1:Insert the SIM Card into your Inseego 5G Wi-Fi M2000**

- 1. Insert a fingernail at the edge of the battery cover to lift and remove the battery cover.
- 2. Remove the battery from the battery well.

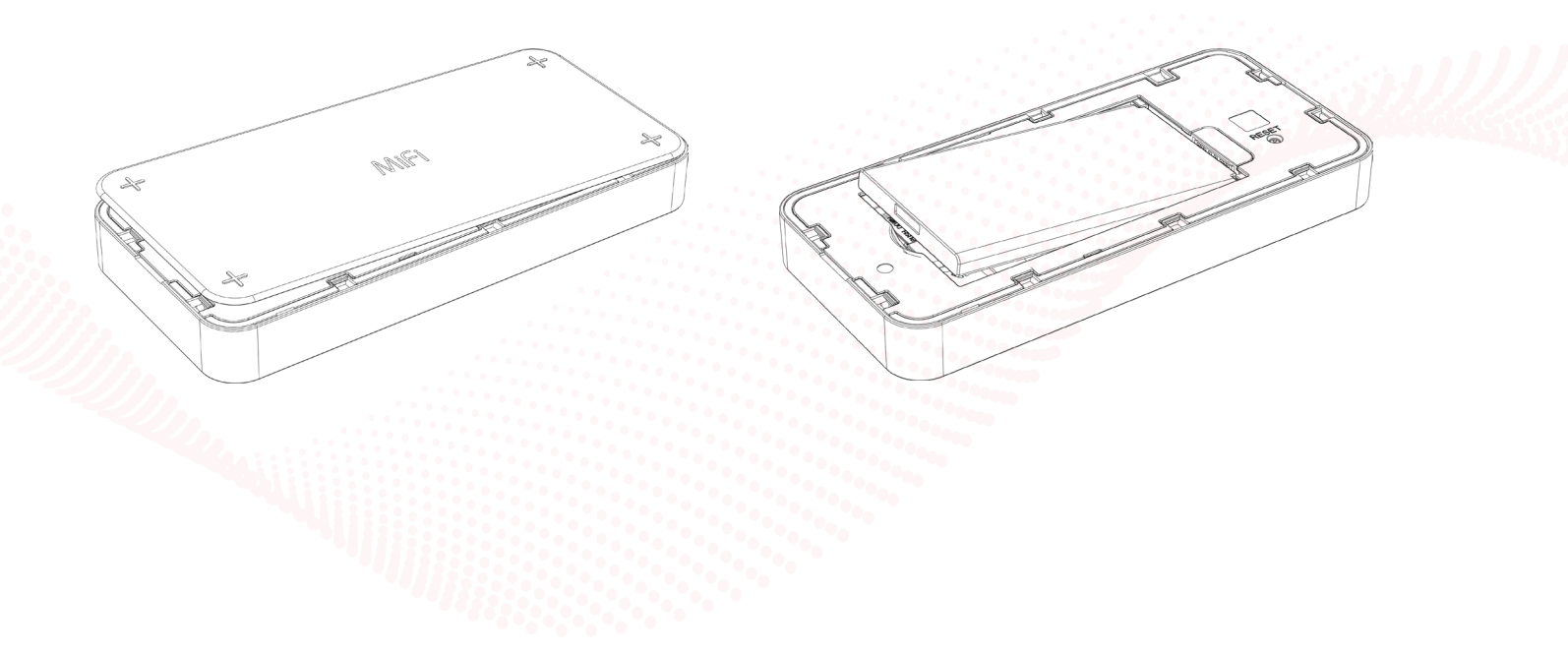

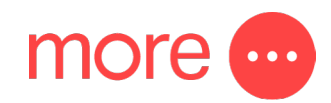

- 3. Hold the SIM card with the gold-coloured contact points facing down.
- 4. Push down and hold the tab with the  $\Box_{\mathbb{R}}^{\mathbb{R}}$  icon and slide the SIM card into the slot.

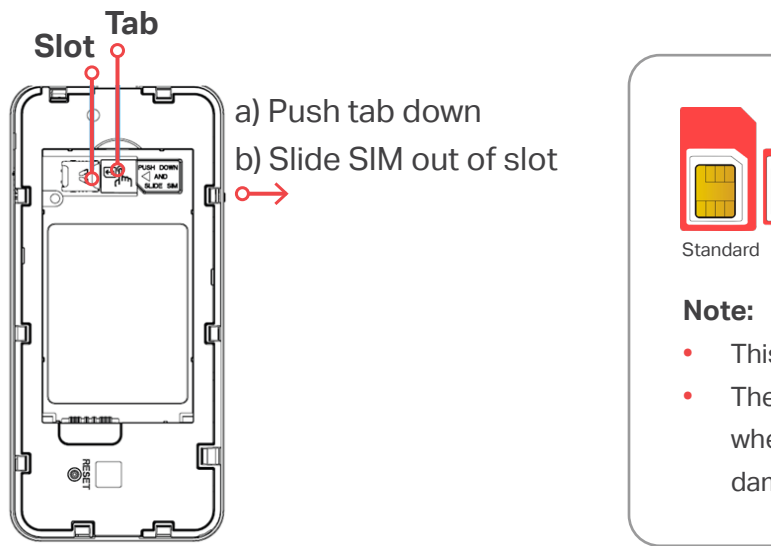

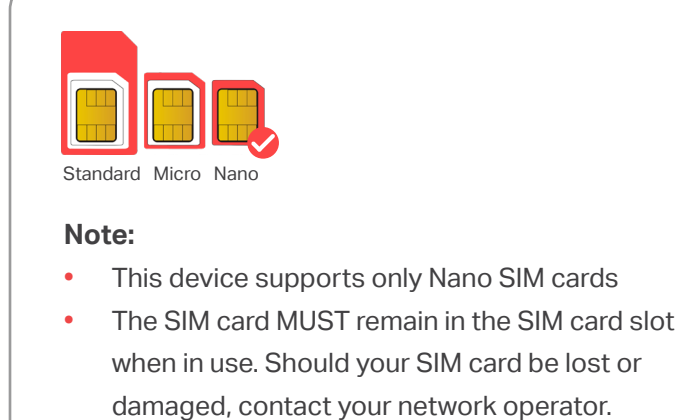

#### **Step 2: Turn on your Inseego 5G Wi-Fi M2000**

To turn on your M2000, press and hold the power button for three seconds and the Home screen will appear on the touchscreen interface.

#### **Step 3: Connect your Inseego 5G Wi-Fi M2000 to Wi-Fi**

Tap Wi-Fi Name/Password on the Home screen. The name and password for your M2000 network is displayed. Swipe left to see the credentials for the guest network.

**Note:** The default Admin password is the same as the primary network's default. To change either password, sign in to the M2000 Admin website.

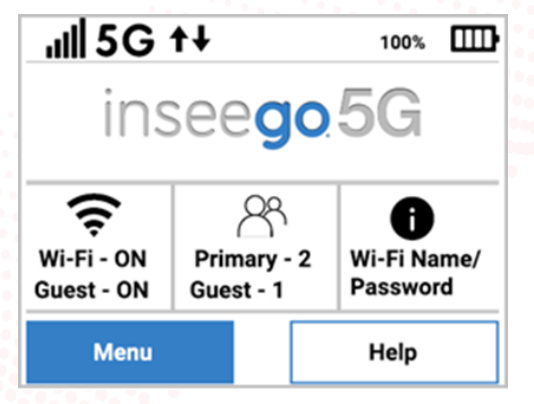

#### connect devices to your more Inseego 5G Wi-Fi M2000

#### **Step 1:Insert the SIM Card into your Inseego 5G Wi-Fi M2000**

Your M2000 has two Wi-Fi networks, primary and guests, which lets you connect up to 30 Wi-Fi capable devices. For added security, share your guest network instead of your primary network. The guest network is off by default. You can turn it on from either the M2000 touchscreen or the Admin website.

- 1. Turn on the device you want to connect. The M2000 will broadcast its own wireless network and name.
- 2. On the device, open the list of available Wi-Fi networks. Select the M2000 primary or guest network and enter the password. Once connected to the Internet, the Inseego 5G Wi-Fi M2000 Home screen displays the connected device.

**Note:** You can view or change the M2000 settings on the M2000 touchscreen or by connecting to the Admin Web user interface from the primary network at [http://my.mifi](http://my.mifi/) or <http://192.168.1.1>.

## charging your Inseego 5G Wi-Fi M2000

#### **Charging with Quick Charge Charger**

Your M2000 has two Wi-Fi networks, primary and guest, and lets you connect up to 30 Wi-Fi capable devices. For added security, share your guest network instead of your primary network. The guest network is off by default. You can turn it on from either the M2000 touchscreen or the Admin website.

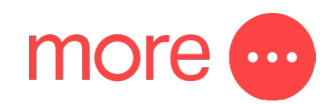

1. Connect the USB-C end of the USB cable into the charging port of the M2000.

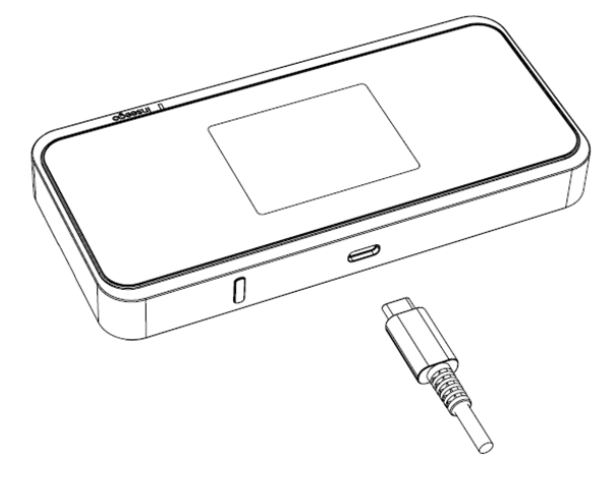

2. Connect the other end of the USB cable into the Quick Charge charger and then plug the charger into an appropriate electrical outlet.

#### **Charging with USB**

You can also charge your M2000 from another device, such as a computer, with USB.

To charge the battery with USB:

- 1. Connect the USB-C end of the USB cable into the charging port of the M2000.
- 2. Connect the USB-A end of the USB cable into another device, such as a laptop.
- 3. On the USB Connection Options that will appear on the touchscreen, select Charge the M2000 and tap OK.

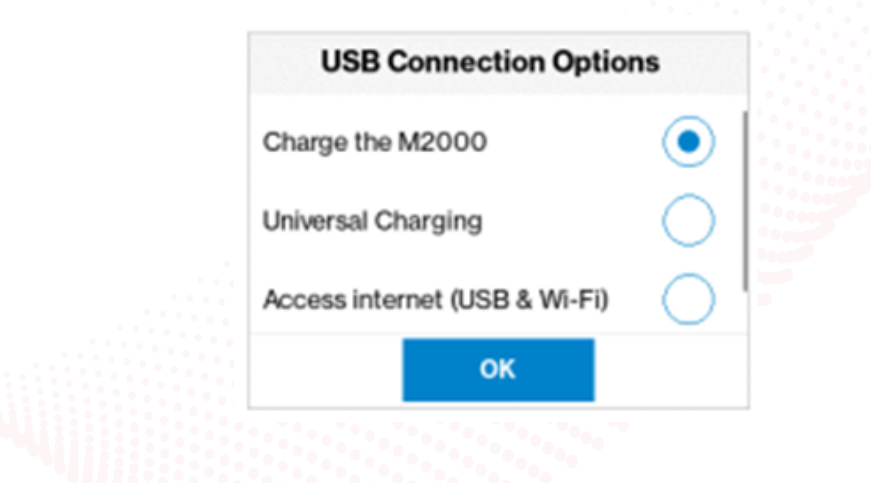

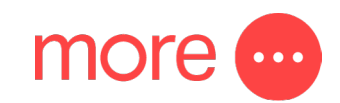

# restoring the factory settings on your Inseego 5G Wi-Fi M2000

If you need to reset your device to factory settings, this can be done from:

#### **The M2000 Reset Button**

1. Insert a fingernail at the edge of the battery cover to lift and remove the battery cover. Set the cover aside. The master RESET button is in a small hole located on the bottom of the M2000, underneath the battery cover.

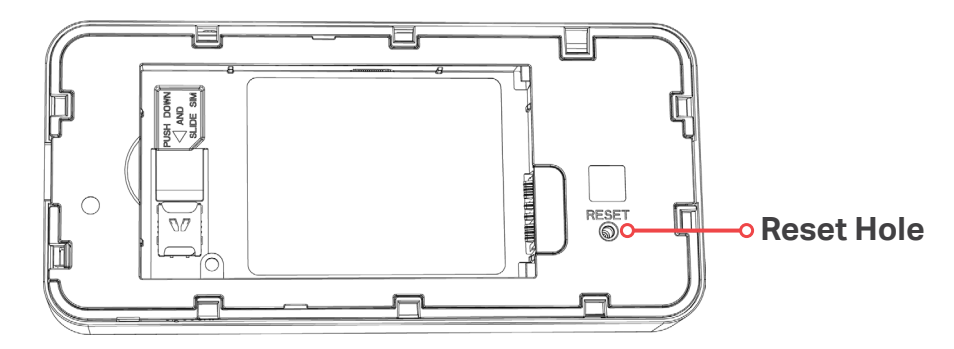

2. Place one end of an unfolded paper clip into the RESET button hole and press until the screen displays M2000 Resetting (about five to six seconds). Your M2000 will restart with factory settings.

#### **The M2000 Touch Screen**

On the touchscreen, tap Menu > Settings > Factory Reset.

**Note:** These reset options may be disallowed from the Admin Web UI (Settings > Preferences > Device Preferences).

### need support?

For a more comprehensive user guide, you can view the Inseego User Guide [here](https://static.inseego.com/us/download/user-guide-mifi-m2000-english.pdf). Alternatively, for Customer Service and troubleshooting, contact our team on **1800 733 368**